E系列模块卡开发指南

# E730

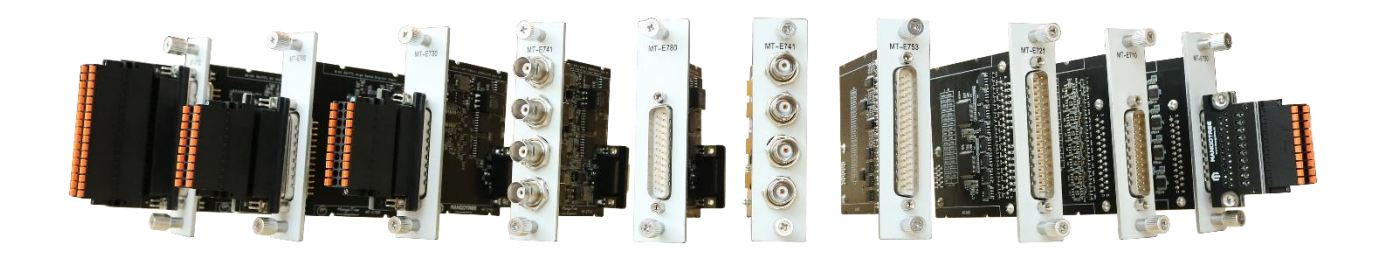

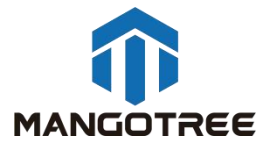

# 目录

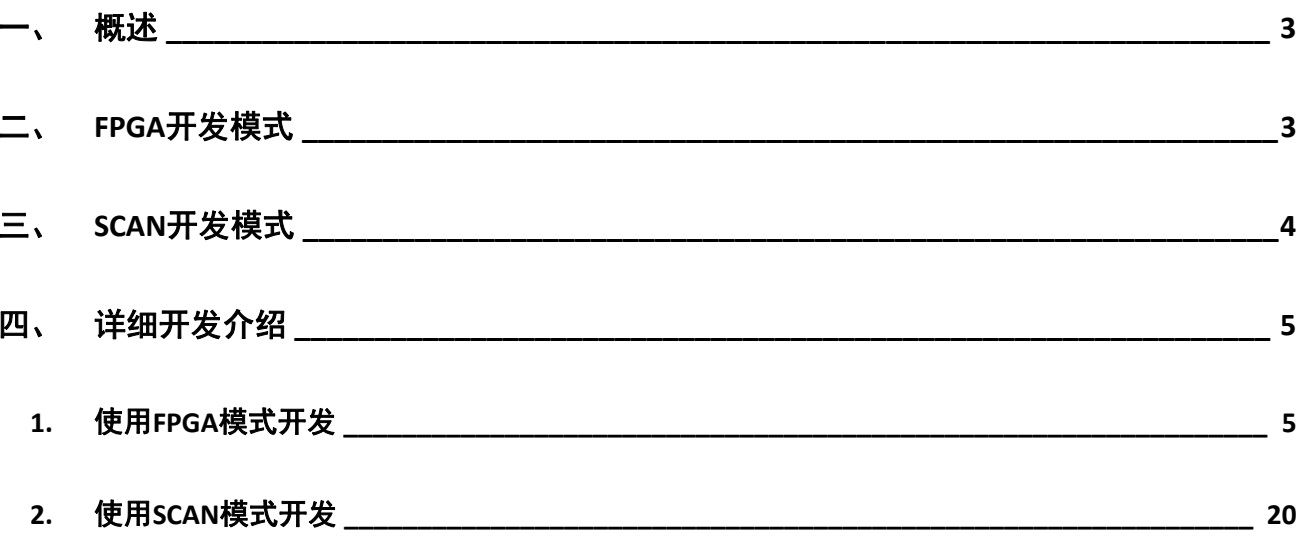

## <span id="page-2-0"></span>一、 概述

本指南介绍了E730这张4通道电压输出卡的上手开发流程。开发环境为装Linux RT 环境的RobustRIO U808。板卡有两种开发使用方式,即分别是FPGA模式和SCAN模式,两种模式的区别在于SCAN模式无需开发 FPGA程序,用户通过一个上位机程序即可快速实现板卡的采集功能,只是SCAN模式的数据交互速率较慢。 FPGA模式则需要用户先开发FPGA程序,再开发上位机程序实现与板卡的数据交互,且用户可在FPGA使用 DMA的方式实现高速的数据交互速率。

<span id="page-2-1"></span>下面先展示了两种开发的程序框图,并在指南后续章节做更为详细的介绍。

## 二、 FPGA开发模式

FPGA VI程序框图:

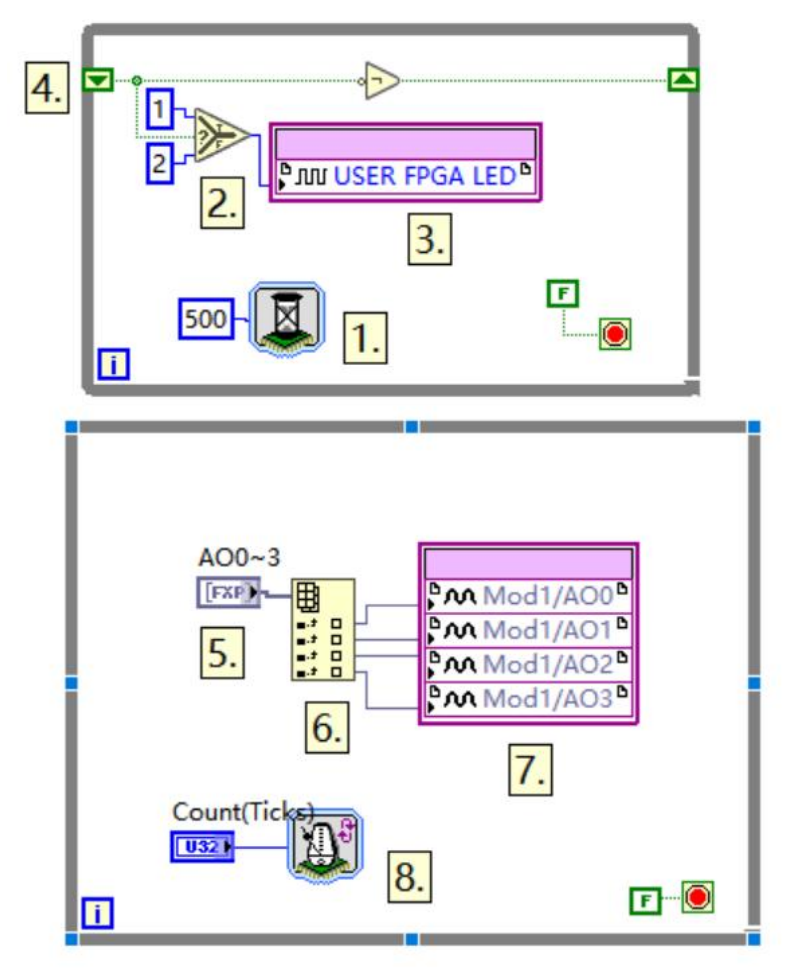

```
上位机VI程序框图(两种写法):
```
A:

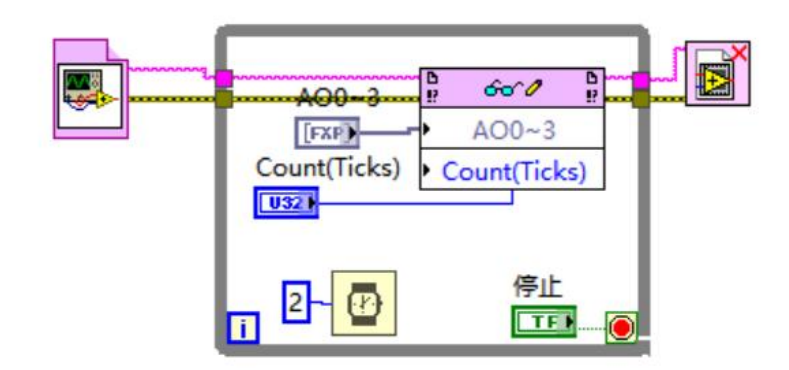

B: the contract of the contract of the contract of the contract of the contract of the contract of the contract of the contract of the contract of the contract of the contract of the contract of the contract of the contrac

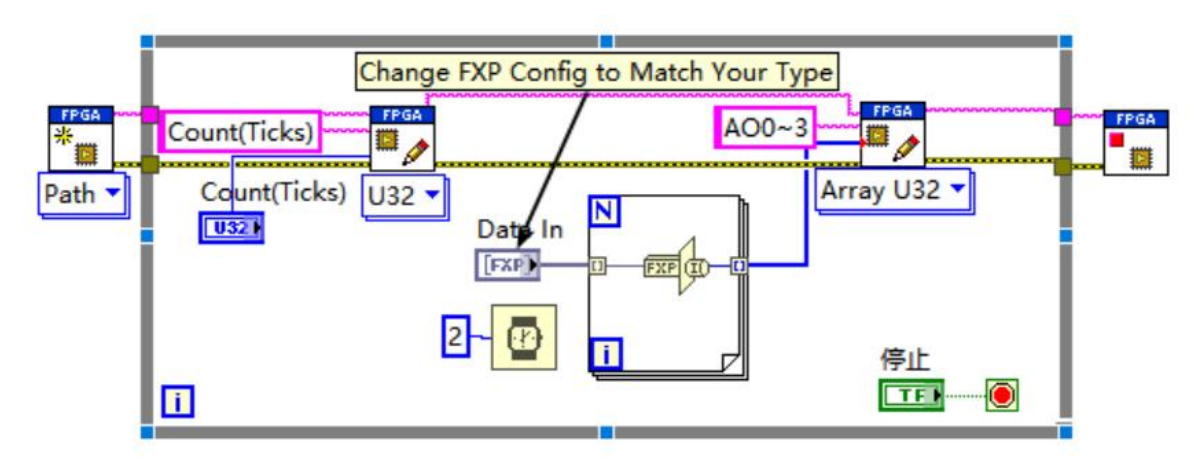

# 三、 SCAN开发模式

<span id="page-3-0"></span>SCAN模式仅有上位机VI,程序框图如下:

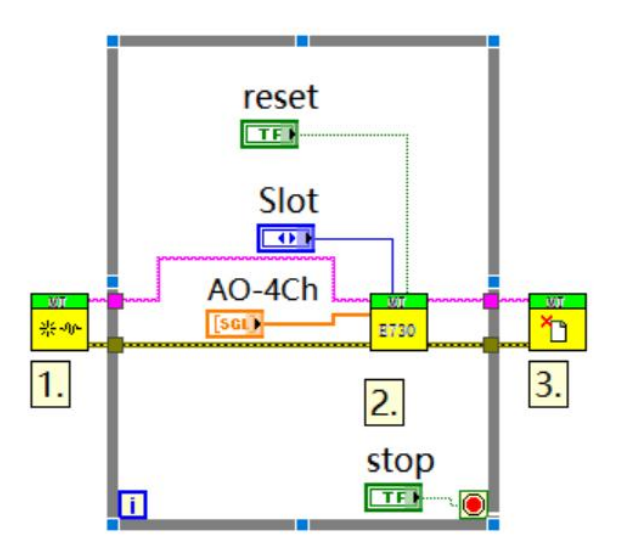

# 四、 详细开发介绍

## <span id="page-4-1"></span><span id="page-4-0"></span>1. 使用FPGA模式开发

#### 新建LabVIEW工程

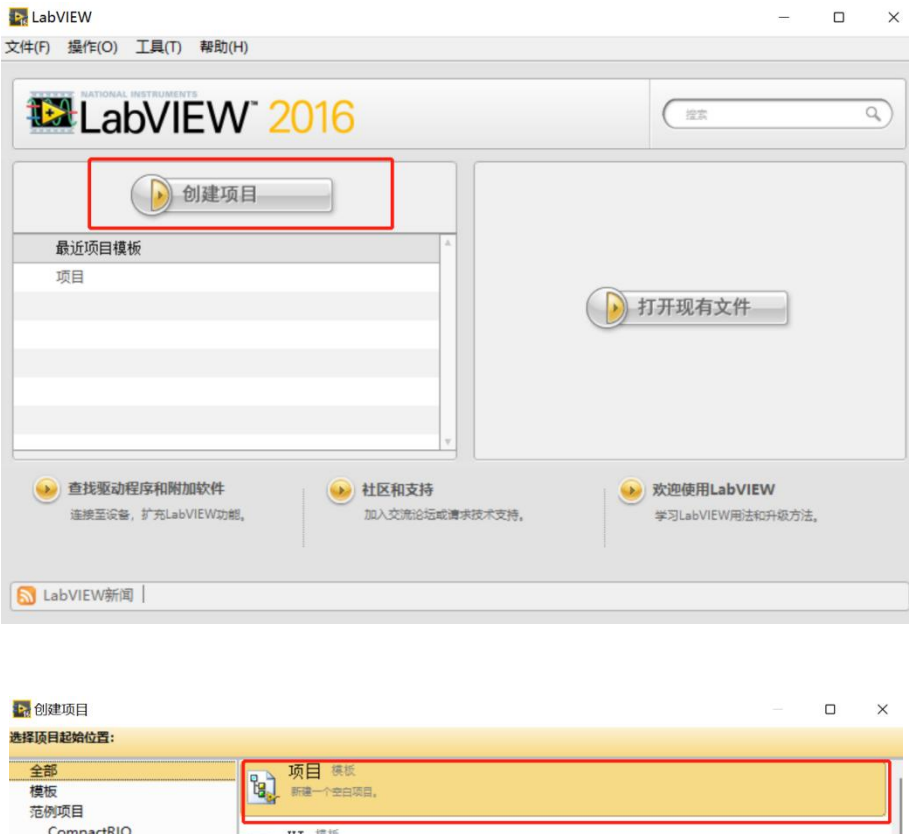

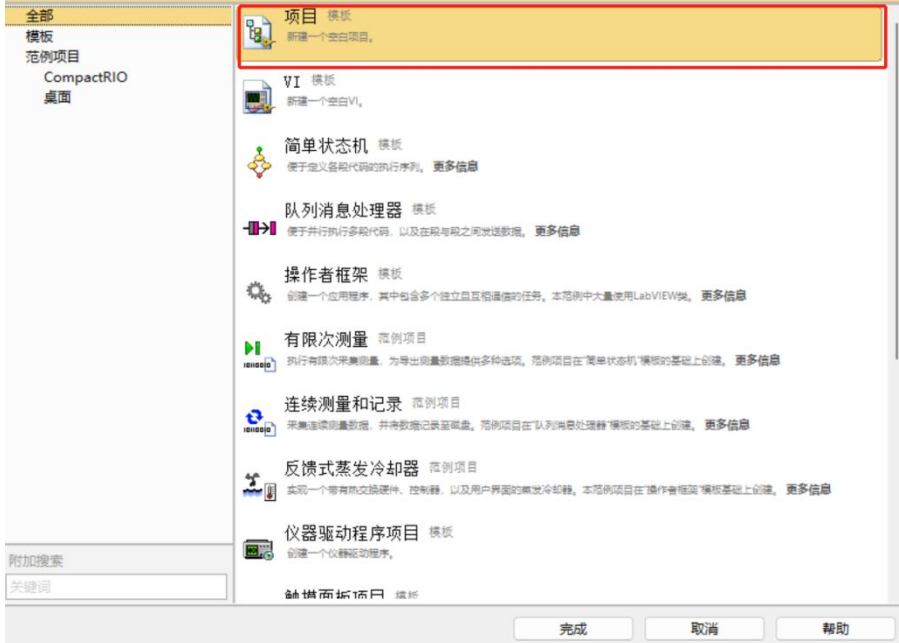

保存工程到相应文件夹下,确定工程名称

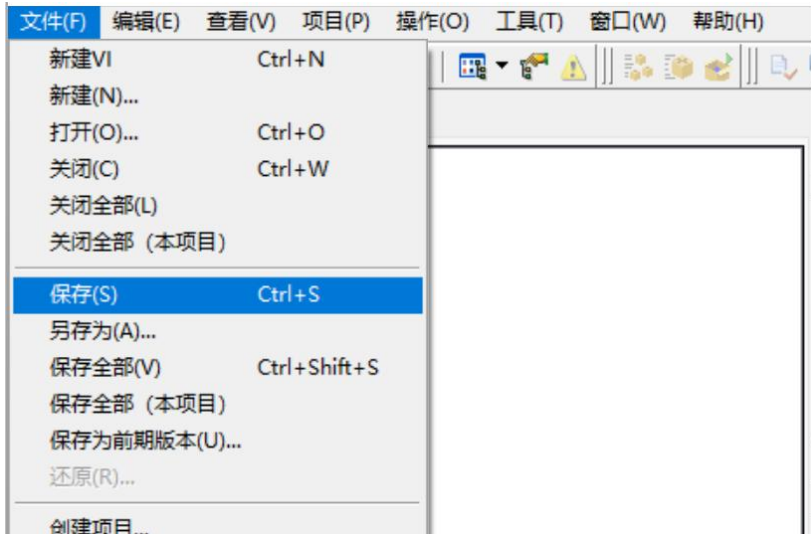

在项目下新建RT主机终端,此处以U808为例:

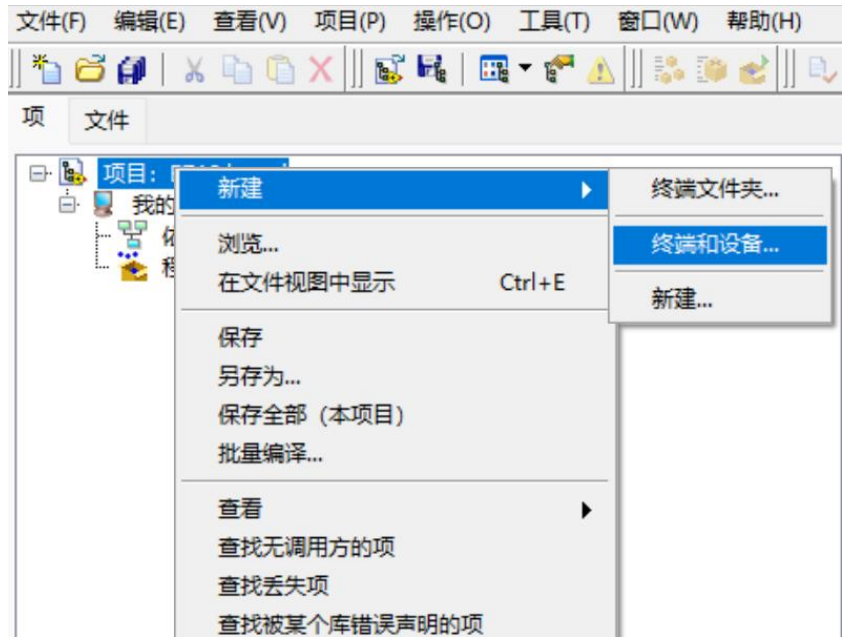

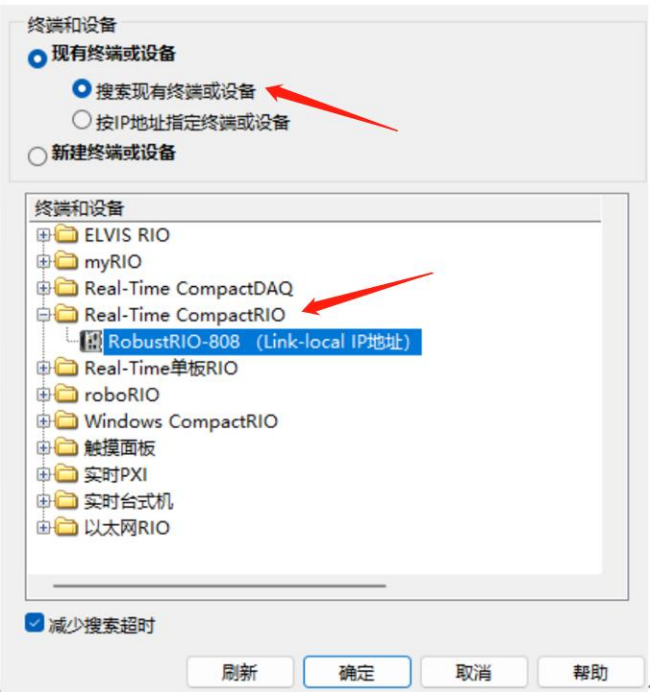

此时RobustRI0通过网线与上位机PC直连(IP地址在同一网段),所以可以直接发现设备,点击确定 然后在这里可以看到刚刚新建好的RT终端。

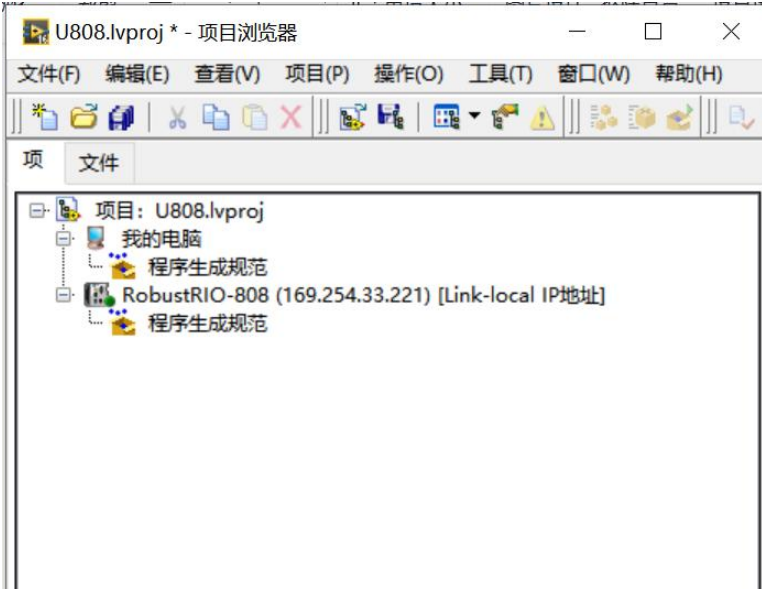

右键RT终端选择连接,连接好之后主机图标上方的指示灯为亮绿色,然后在RT终端下新建MT-U808机 箱终端:

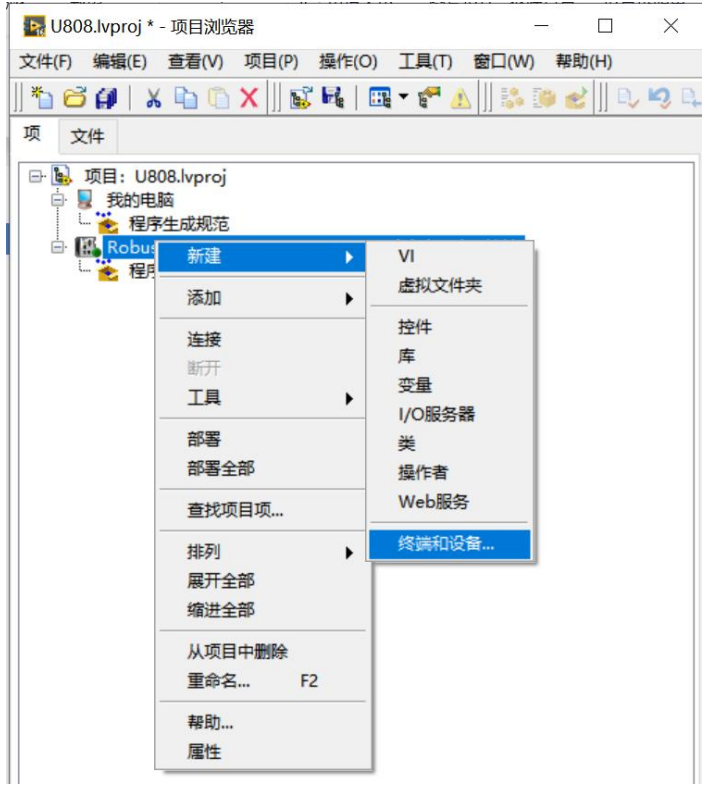

▶ 在RobustRIO-808上添加终端和设备

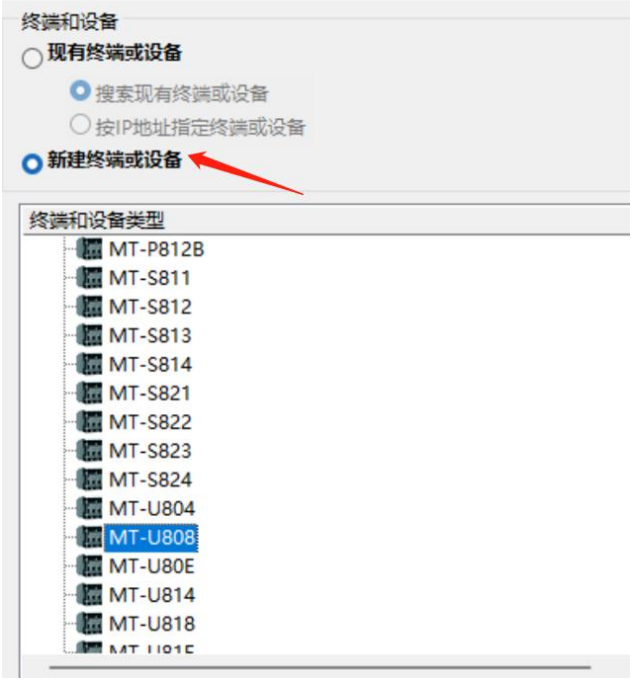

然后右键点击机箱新建FPGA终端:

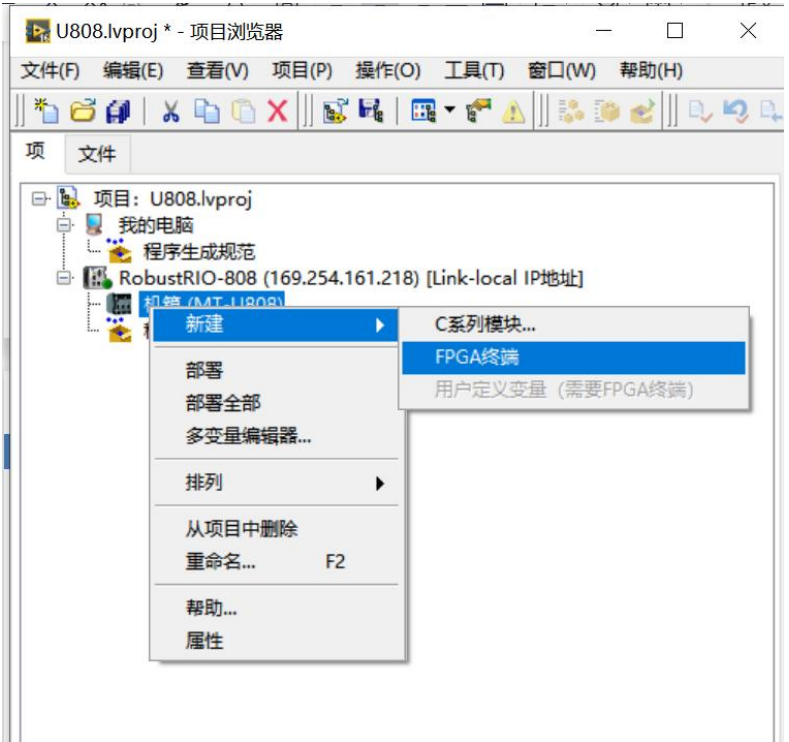

这里会跳出弹框,选择以后部署。

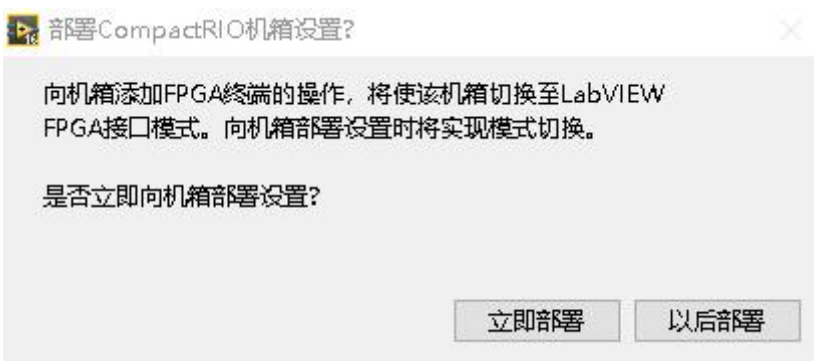

执行好上一步之后在项目浏览器下可以看到刚建好的FPGA终端,然后右键点击FPGA终端新建E730模块 卡,选择相应的槽位(与物理上卡所在槽位一致),然后可在终端下发现相应模块

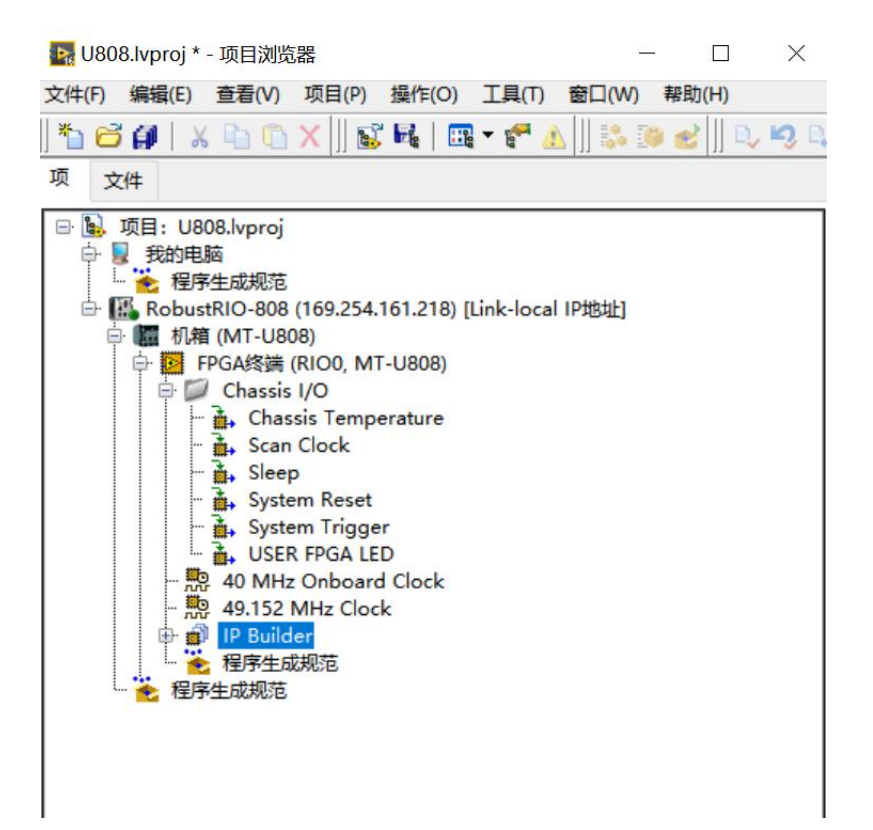

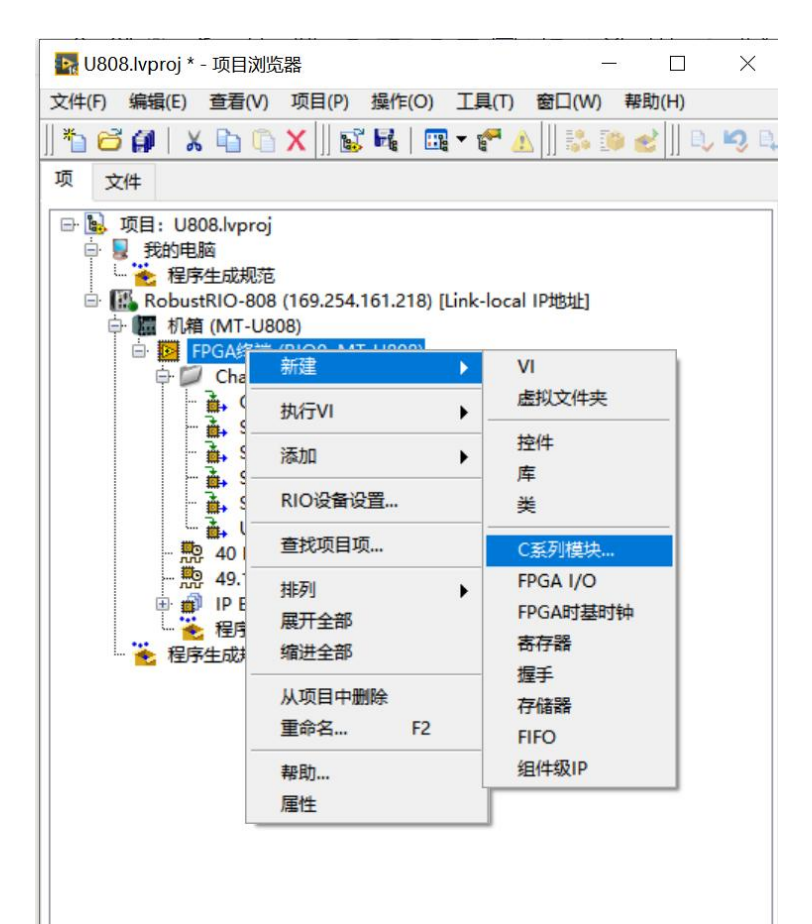

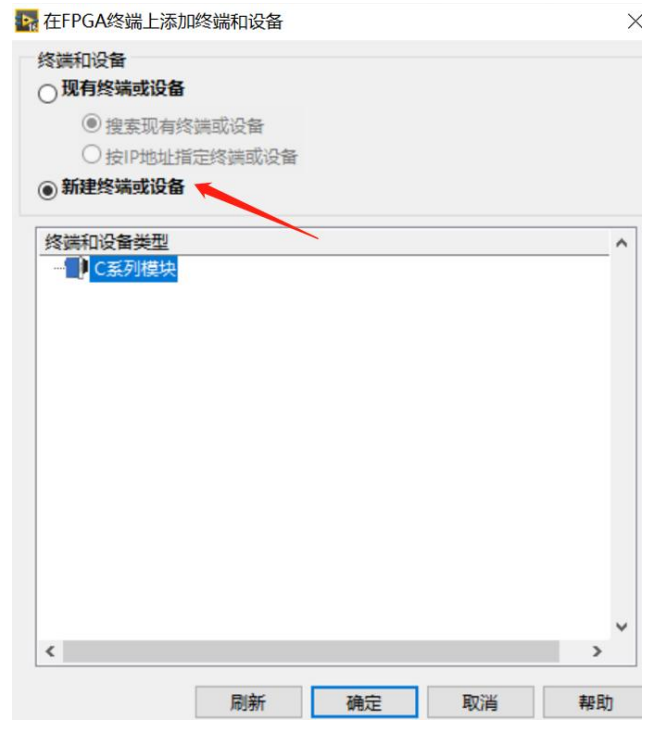

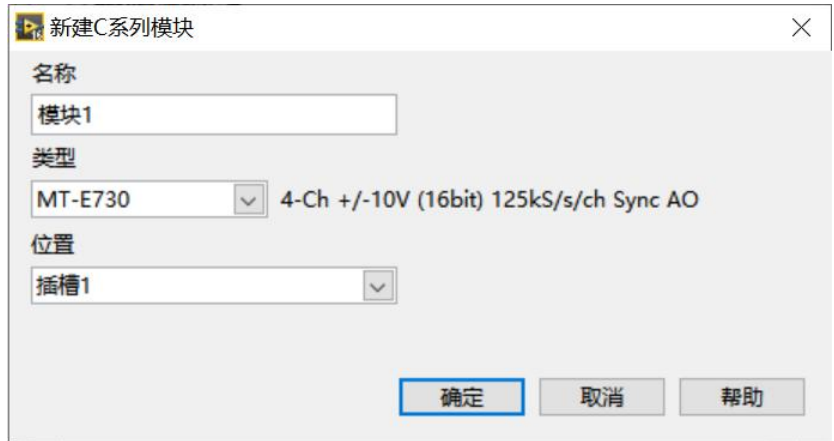

新建好之后在项目浏览器中会出现E730的模块信息,如下图:

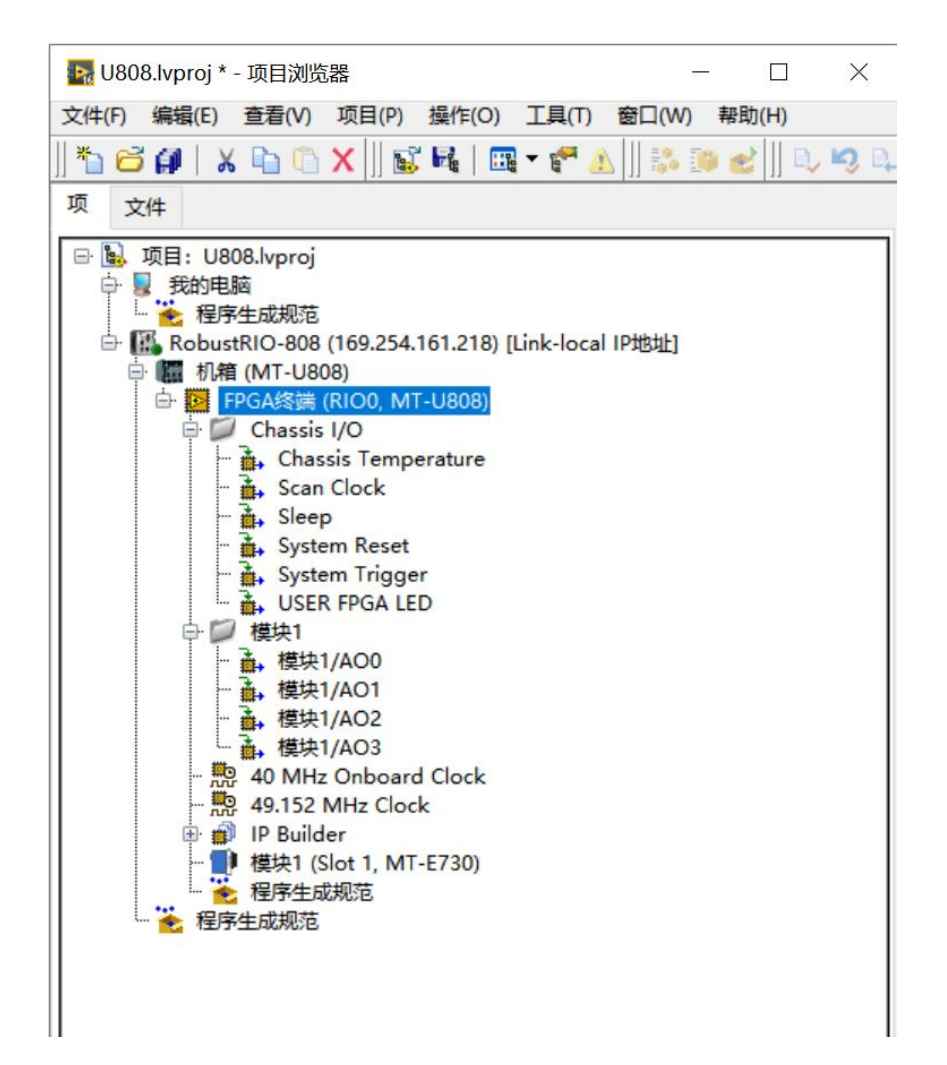

#### 在FPGA终端下新建VI,并保存在项目文件夹下:

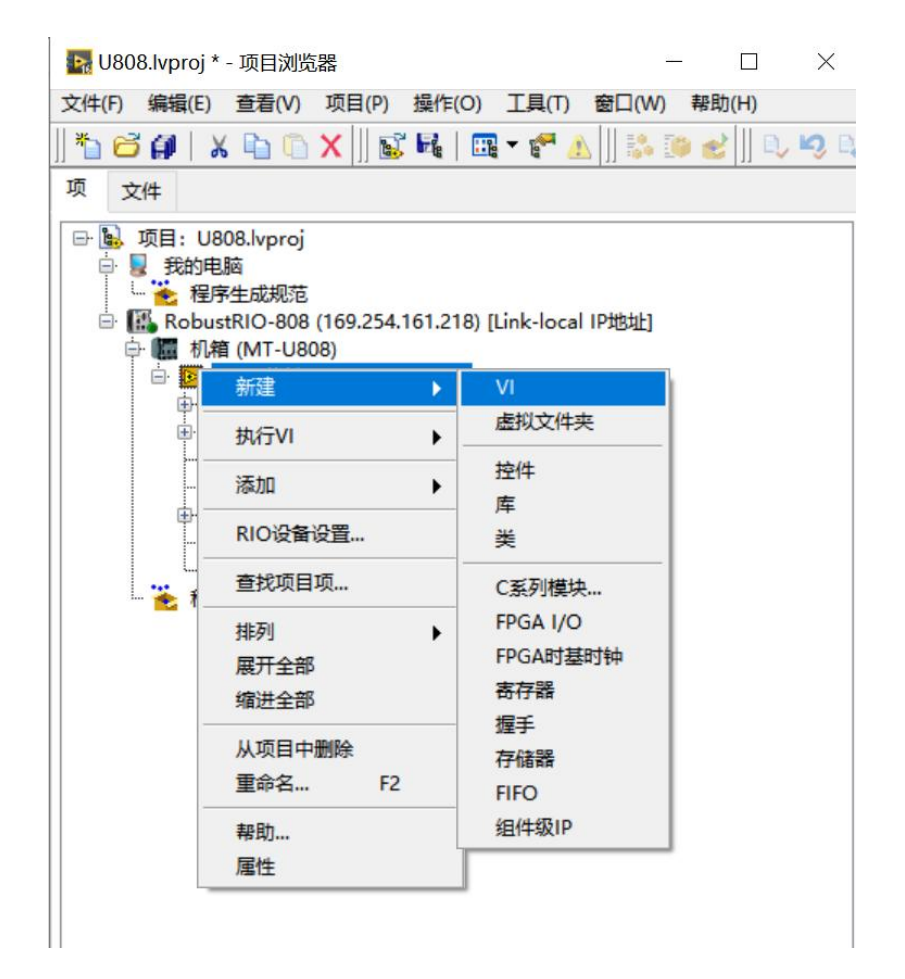

在后面的编程中,我们可以将模块的AO接口拖到FPGA VI程序框图中,用于采集数据,如下图:

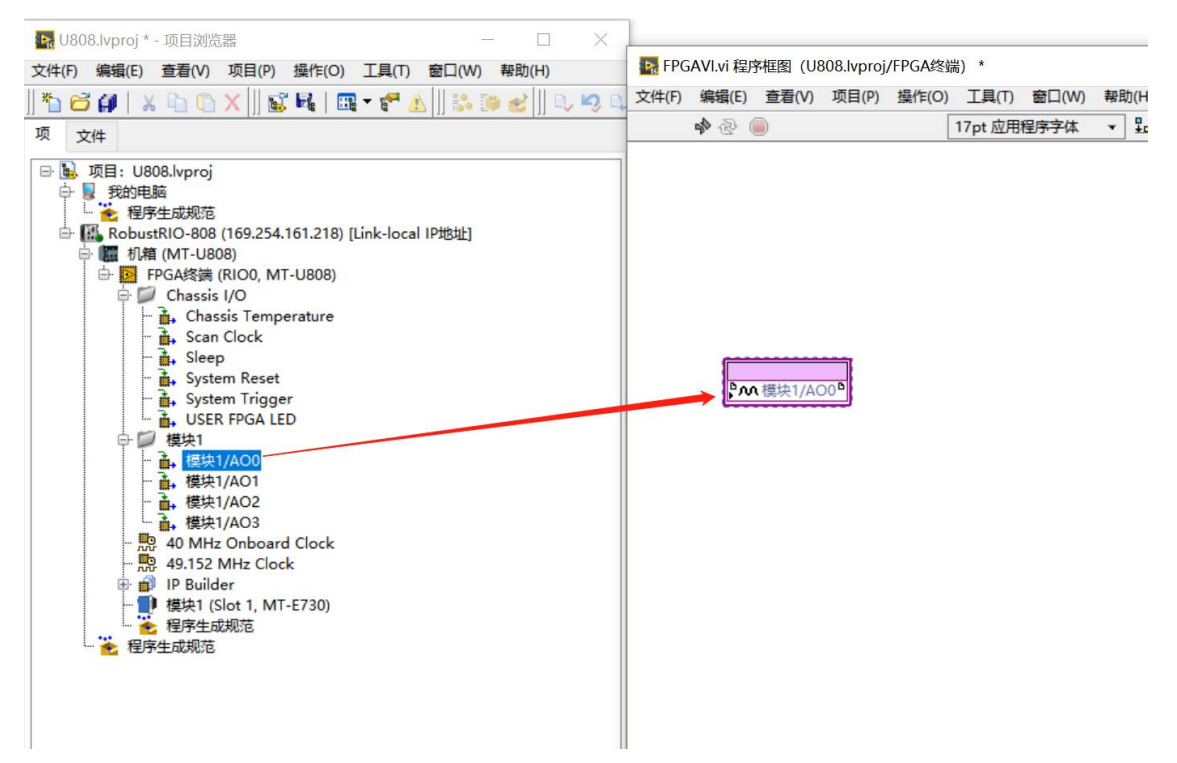

然后下拉模块图标下方的蓝色点, 得到全部4个A0通道的数据接口, 如下图:

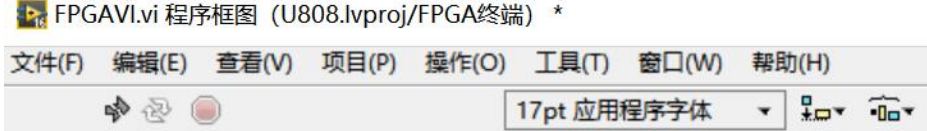

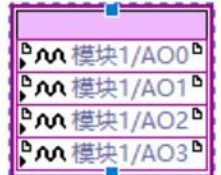

编写FPGA程序,E730 FPGA VI程序框图总览:

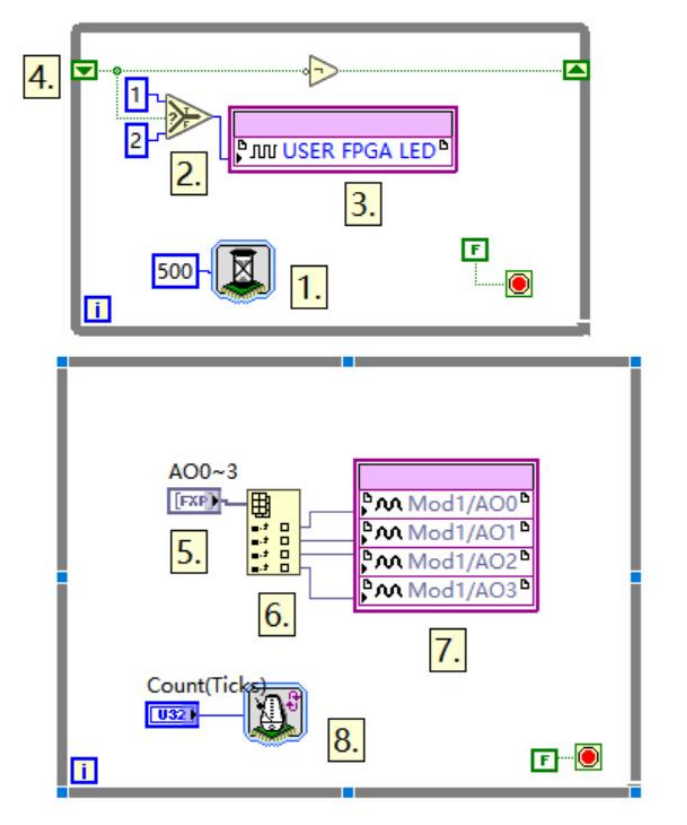

程序说明 (按程序中所标数字依次说明):

1.选版下的延时函数,此处用于控制用户灯的闪烁,闪烁间隔500ms,设置方式如下。

![](_page_14_Picture_102.jpeg)

2. 右键'比较'选板下的'选择'函数, 此处写法用于控制灯闪烁。

3.用户灯节点

用户灯节点在项目浏览器下方Chassis I/O目录下(如下图),在这里同样可以看到常用的温度节点, 可以直接将其拖入程序框图中使用,温度节点度数是真实度数的4倍关系,通过除以4运算可得到可用的板 载温度数据。用户灯可以呈现两种颜色,分别为:1(颜色1),2(颜色2)

![](_page_14_Figure_7.jpeg)

4.移位寄存器,右键While循环添加

5.创建输入控件

6.索引数组

7.模块卡AO接口

8.循环定时器,单位选择滴答

该While循环下侧的Count Ticks是用于控制采样率

![](_page_15_Picture_1.jpeg)

采样率=40000000/Count(Ticks),E730的最大采样率是125K/S/ch,即当Count设置小于等于320时, 以最高采样率采样。循环定时器的属性设置如下图,单位选择滴答(tick)

Î.

![](_page_15_Picture_51.jpeg)

FPGA VI程序写好之后点击左上角运行按钮,点击确认,选择编译器对FPGA程序进行编译,这里需要 安装编译器才能编译(注意: 目前配套使用的ISE14.7编译器在Win10, Win11系统中经常无法编译, 建议 在局域网中部署一台win7的电脑,安装好编译器,使用局域网中的编译器进行编译。另外,平均每次编译 时长一般在10到40分钟左右,请耐心等待)

![](_page_15_Picture_52.jpeg)

![](_page_16_Picture_54.jpeg)

编译好之后,在项目文件夹下会发现刚刚生成好的放置比特文件的文件夹: (编译好之后产生的错误 1003弹窗不必在意,由于FPGA程序无法直接运行导致,请忽略)

![](_page_16_Figure_3.jpeg)

#### 打开文件夹,看到类型为LVBITX的比特文件:

![](_page_16_Picture_55.jpeg)

![](_page_17_Picture_24.jpeg)

上位机程序开发,在RT终端RobustRI0目录下新建VI,并保存,开始上位机VI程序(Host.vi)编写:

新建和保存好之后可以看到前面板框图:

![](_page_18_Picture_22.jpeg)

#### Ctrl+E 可以在前面板和程序框图间互相切换:

![](_page_18_Picture_23.jpeg)

上位机程序的开发提供两种方式,整体体的程序框图如下,详细的开发流程参见RobustRIO用户指南 中的上位机程序开发章节。

方法A程序框图总貌:

![](_page_19_Figure_3.jpeg)

方法B程序框图总貌:

![](_page_19_Figure_5.jpeg)

### <span id="page-19-0"></span>2. 使用SCAN模式开发

在RT终端下新建VI并保存:

![](_page_20_Picture_1.jpeg)

在程序框图面板空白处右击,选择如下图所示的函数选板:

![](_page_21_Figure_1.jpeg)

然后开始Scan Mode程序开发,全部程序框图如下图所示:

![](_page_21_Figure_3.jpeg)

程序说明(按程序中所标数字依次说明)

- 1.E Scan Mode选板下的open函数。
- 2.E Scan Mode选板下的E730模块卡函数。

这里蓝色的Slot控件是E730函数选择槽位的接口,这里我的E730插在第一槽位,所以下拉选项选择了 S1。通过MT选板下的Discover Modules函数,可以浏览所有槽位卡的信息

![](_page_22_Picture_1.jpeg)

具体步骤是: 在RT终端路径下新建一个VI并保存, 然后将Discover Modules函数放置, 然后点击左上 角运行按钮, 就可以在前面板得到所有插槽的板卡型号信息, 如下图:

![](_page_22_Figure_3.jpeg)

转到前面板,可以看到机箱上所插板卡情况

![](_page_22_Picture_103.jpeg)

3.E Scan Mode选板下的Close函数

写好整个程序之后,点击左上角运行按钮即可进行采集数据